#### Gira Wohnungsstation Video AP 7

# **GIRA**

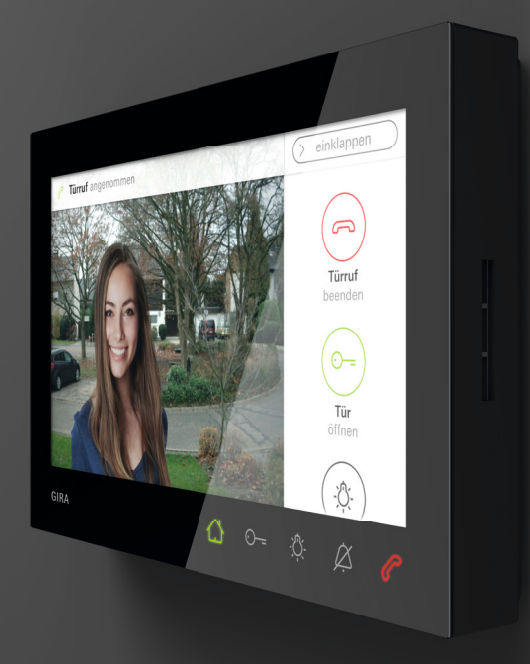

Bedienungsanleitung

## Inhaltsverzeichnis

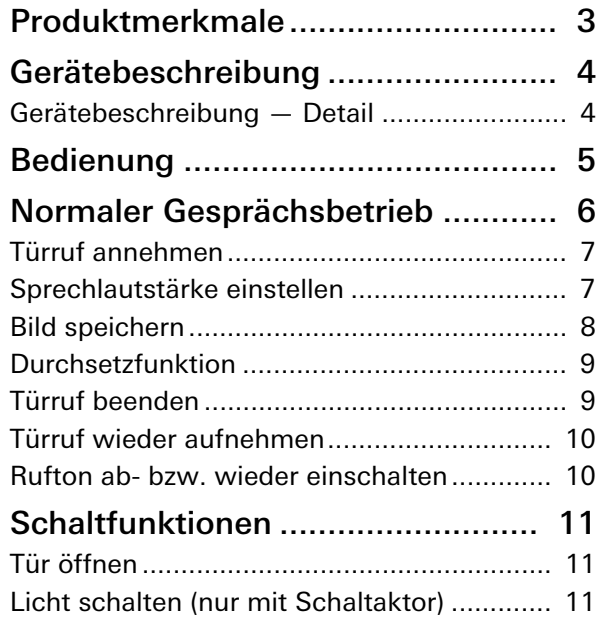

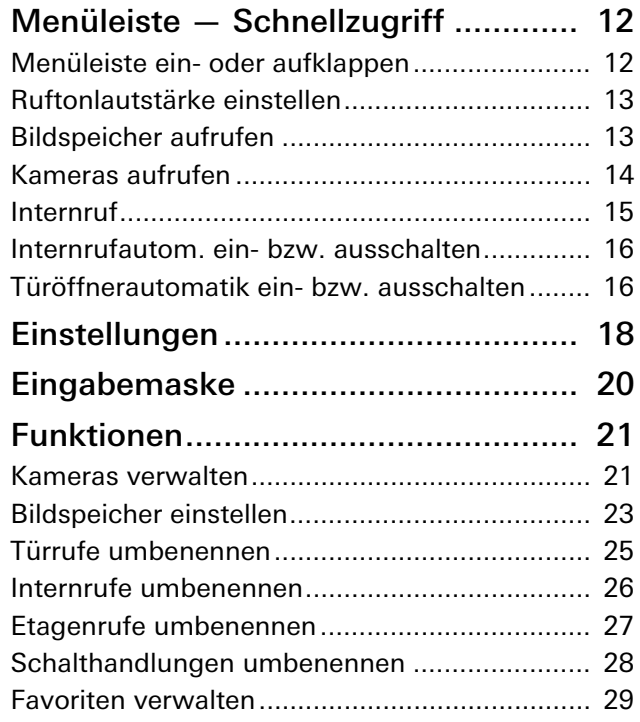

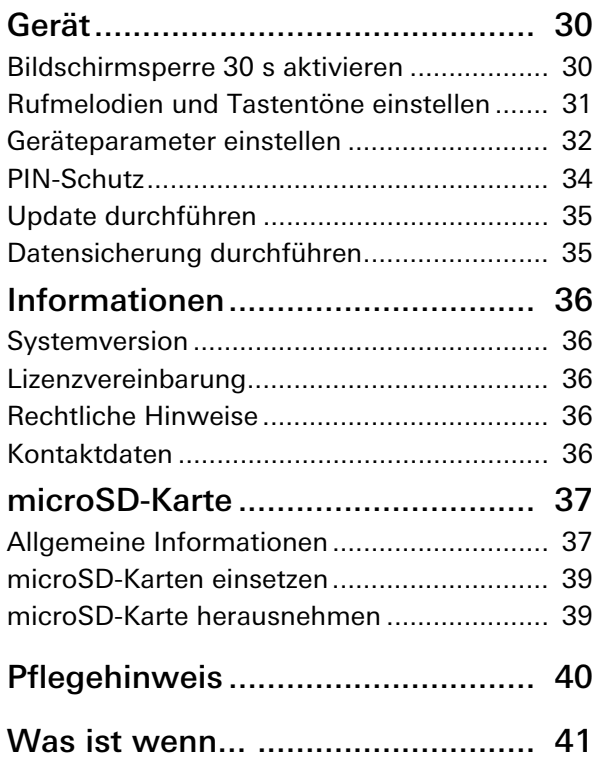

## Produktmerkmale

Die Wohnungsstation Video AP 7 aus dem Gira Türkommunikations-System ist eine komplett vormontierte Einheit mit einem 17,78 cm (= 7") großen TFT-Farbbildschirm und komfortabler Freisprechfunktion. Die Bedienung erfolgt über den Bildschirm mit Touchfunktion sowie die fünf kapazitiven Bedientasten. Zur Bedienung ist nur eine leichte Berührung der Symbole notwendig. Die erfolgreiche Tastenbetätigung kann optional durch einen abschaltbaren Quittungston sowie über eine optionale, taktile Rückmeldung (Vibration) erfolgen.

## Gerätebeschreibung

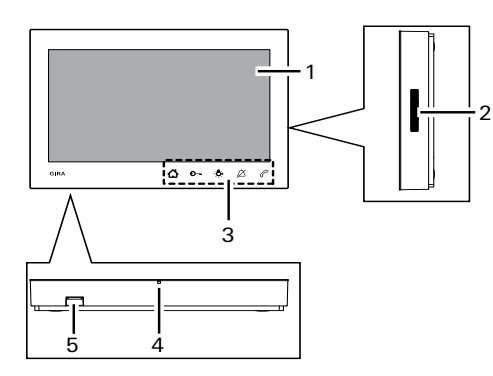

- 1 Bildschirm mit Touchfunktion
- 2 Lautsprecheröffnung
- 3 Bedientasten, kapazitiv
- 4 Mikrofonöffnung
- 5 SD-Kartenslot

### Gerätebeschreibung — Detail

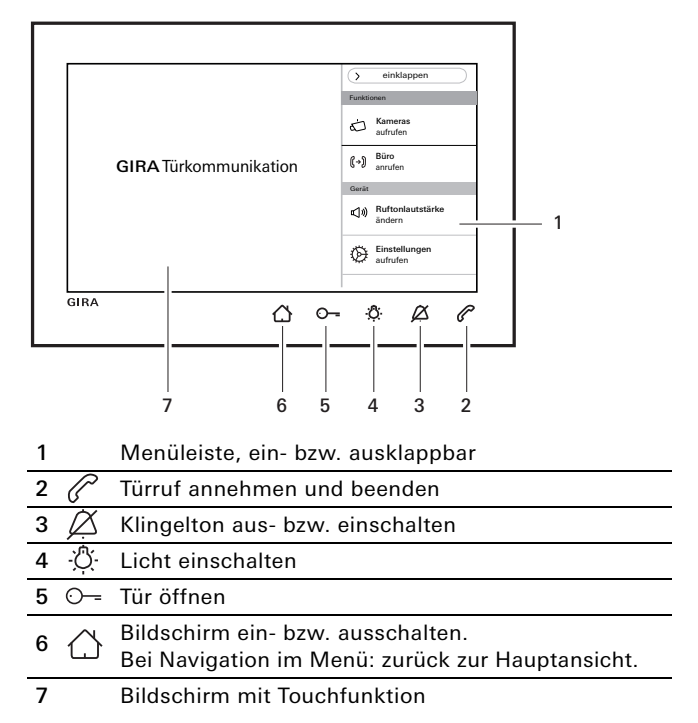

### Bedienung

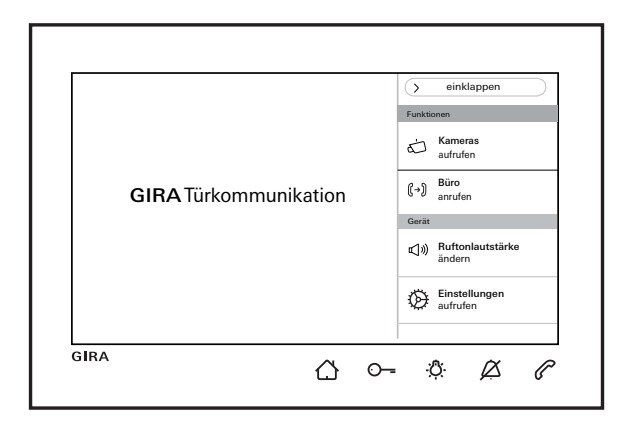

- Den Bildschirm ein- oder ausschalten.
- 1. ስ Bei Navigation im Menü: zurück zur Hauptansicht.
- Den Türöffner ansteuern (siehe auch [Seite 11](#page-10-0)).
- Einen Schaltaktor direkt schalten (siehe auch [Seite 11](#page-10-1)). ĿÖ.
- Den Rufton aus- bzw. wieder einschalten (siehe auch  $\varnothing$ [Seite 10](#page-9-0)).

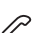

- Ruf annehmen, beenden oder Durchsetzfunktion
- aktivieren (siehe auch [Seite 7](#page-6-0) und [Seite 9\)](#page-8-0).

#### Menüleiste

Ruftonlautstärke aufrufen und einstellen (siehe auch [Seite 13\)](#page-12-0).

Einstellungen aufrufen und die Wohnungsstation parametrieren (siehe auch [Seite 18](#page-17-0)).

## Normaler Gesprächsbetrieb

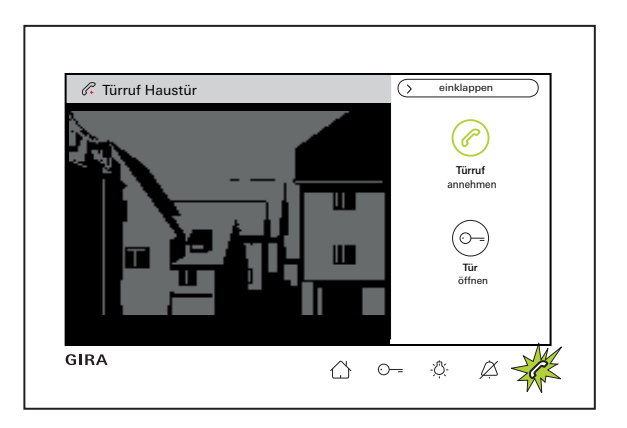

## Maximale Gesprächsdauer

 $\circ$  $\mathsf{\Omega}$ 

Die maximale Gesprächsdauer beträgt 2 min. Nach Ablauf der 2 min wird das Gespräch automatisch beendet.

### Bei Verwendung einer zusätzlicher Spannungsversorgung

Bei einem eingehenden Ruf (Audio, Video, Internruf) blinkt  $\mathscr P$  für 2 min grün und der Hauptbildschirm schaltet sich automatisch ein. In der Menüleiste wird  $\mathscr{A}$  ... ruf annehmen" angezeigt und in der Statuszeile über dem Bildschirm die Art des Rufs ("Türruf" oder "Internruf") angezeigt. Stammt der Ruf von einer Türstation Video wird zusätzlich das Kamerabild sichtbar. Bei mehreren Kameras im System wird der Name der anzeigenden Kamera eingeblendet (Kamera umbenennen siehe [Seite 21\)](#page-20-0). Nachfolgend wird in diesem Dokument der Türruf Video beschrieben.

### Bei Spannungsversorgung über BUS.

Bei einem eingehenden Internruf bleibt der Bildschirm dunkel.

#### Normaler Gesprächsbetrieb

<span id="page-6-0"></span>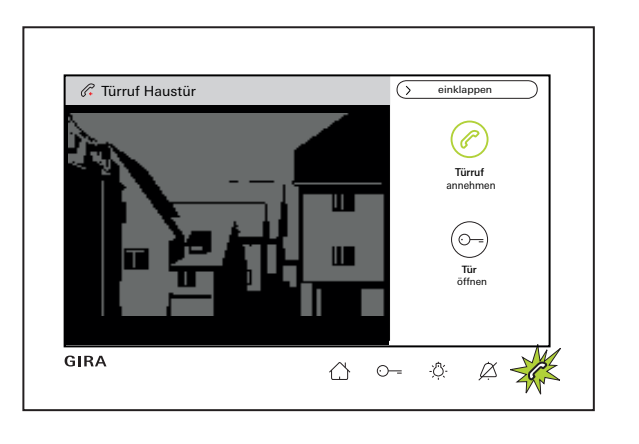

#### Türruf annehmen

Ruf entweder über " $\mathcal{O}$  Türruf annehmen" in der Menüleiste oder direkt über  $\mathcal{P}$  annehmen und Sprechverkehr beginnen.

#### Sprechlautstärke einstellen

Während des Sprechverkehrs in der Menüleiste<br>"Einstellungen aufrufen" und "Sprechlautstärke ändern" auswählen. Die Sprechlautstärke kann über den Schieberegler in sieben Stufen geändert werden. Die Lautstärke wird automatisch gespeichert

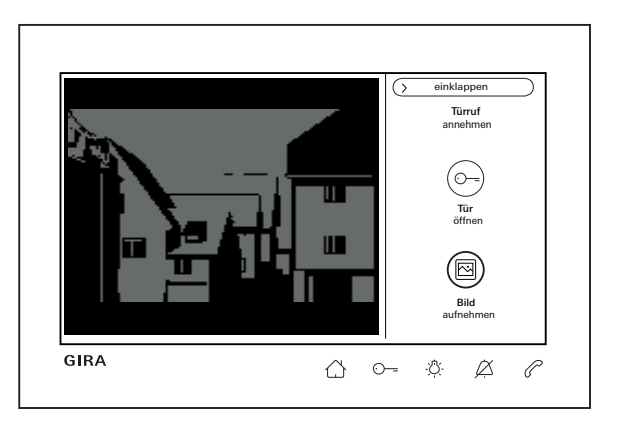

#### Bilder speichern

(nur möglich, wenn durch den Installateur freigegeben)

#### Bilder manuell speichern

Bei einem angenommenen Türruf können während des Gesprächs manuell Bilder gespeichert werden. Dazu auf "<sup>(a)</sup> Bild aufnehmen" in der Menüleiste drücken. Beachten Sie den Datenschutzhinweis auf [Seite 23.](#page-22-0)

#### Bilder automatisch speichern

Wird der Türruf innerhalb von 2 min nicht angenommen, können automatisch Bilder gespeichert werden (siehe auch ["Bildspeicher](#page-22-0)  [einstellen" auf Seite 23](#page-22-0)). Ein grün blinkendes  $\bigwedge$  signalisiert dann, dass neue Bilder im Bildspeicher vorhanden sind.

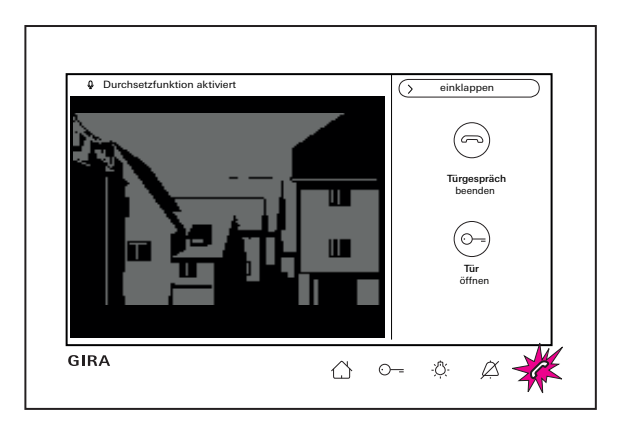

#### <span id="page-8-0"></span>Durchsetzfunktion

Benutzen Sie die Durchsetzfunktion, sobald die Hintergrundgeräusche an der Türstation verhindern, dass die vor der Tür stehende Person Sie hören kann.

1. Während des Sprechverkehrs  $\oslash$  oder  $\odot$ gedrückt halten. Oberhalb des Kamerabilds erscheint die Rückmeldung "Durchsetzfunktion aktiviert".

Für die Dauer des Tastendrucks kann nur von der Wohnungsstation Video AP 7 zur Türstation gesprochen werden.

2.  $\oslash$  oder  $\odot$  loslassen und die Durchsetzfunktion beenden.

#### Türruf beenden

Während des Sprechverkehrs leuchtet  $\mathcal{P}$ . Der Türruf kann entweder über " $\textcircled{r}$  Türgespräch beenden" in der Menüleiste oder durch Drücken von  $\mathscr P$  beendet werden.

Nach Beendigung des Türrufs erlischt  $\oslash$ .

#### Normaler Gesprächsbetrieb

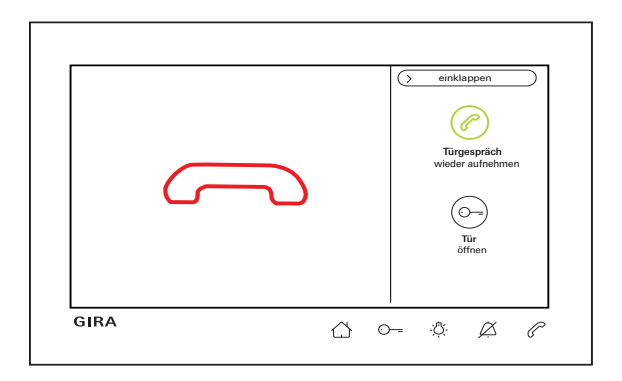

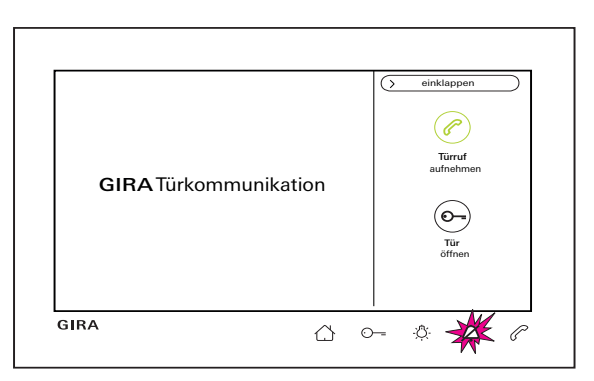

#### Türruf wieder aufnehmen

Nach Beendigung des Türrufs kann das Gespräch innerhalb von 4 s über " $\mathcal{P}$ ) Türgespräch wieder aufnehmen" in der Menüleiste oder direkt durch Drücken von  $\oslash$  wieder aufgenommen werden. Zusätzlich schaltet die Kamera wieder ein.

#### <span id="page-9-0"></span>Rufton aus- bzw. wieder einschalten

#### $\circ$ Ă Rufton nur bei Bedarf ausschalten

Schalten Sie den Rufton nur in Ausnahmefällen aus. Ansonsten besteht die Gefahr, dass Sie das Klingeln z.B. in Notfällen nicht hören.

- 1. Kurz  $\varnothing$  drücken.  $\varnothing$  leuchtet dauerhaft rot: der Rufton ist dauerhaft ausgeschaltet.
- 2. Erneut kurz  $\varnothing$  drücken: der Ruf ist wieder eingeschaltet.

## Schaltfunktionen

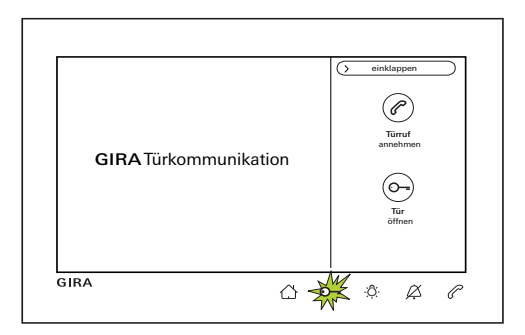

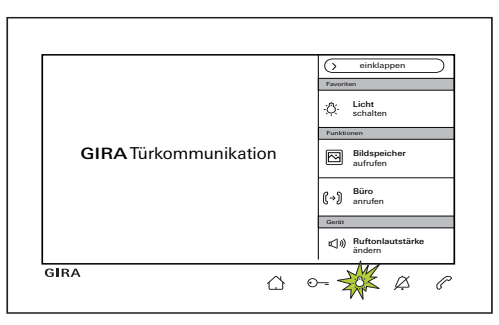

#### <span id="page-10-0"></span>Tür öffnen

Der Türöffner kann über zwei unterschiedliche Arten ausgelöst werden:

- über  $\sqrt[n]{\infty}$  Tür öffnen" in der Menüleiste.
- $\bullet$  durch Drücken von  $\odot$  ...

Bei mehreren Türen wird innerhalb von 2 min der Türöffner angesteuert, von dessen Türstation der Türruf ausgegangen ist. 2 min nach Rufeingang bzw. 30 s nach Beendigung des Türgespräches erfolgt die Umschaltung auf die Haupttür.

#### <span id="page-10-1"></span>Licht schalten (nur in Verbindung mit einem Schaltaktor)

Schalthandlungen können über zwei unterschiedliche Arten ausgelöst werden:

- mit  $\mathcal{D}$  wird das Licht (z. B. die Außen- oder Treppenhausbeleuchtung) eingeschaltet.
- als "Favorit" in der Menüleiste.

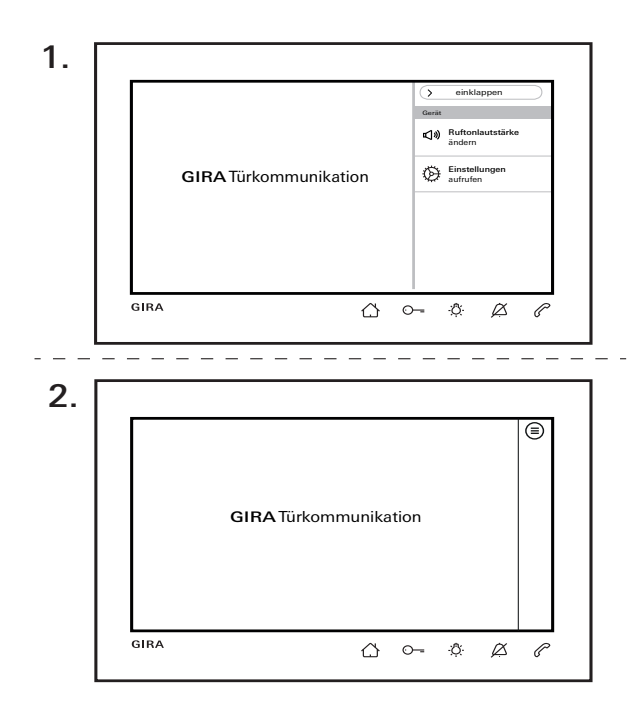

#### Menüleiste ein- oder aufklappen

Die Wohnungsstation verfügt über eine Menüleiste für den Schnellzugriff.

Nebenstehend sehen Sie die Standard-Menüleiste (Ruftonlautstärke ändern und Einstellungen aufrufen).

Die Menüleiste kann jederzeit ein- oder aufgeklappt werden.

- 1. Auf "einklappen" drücken und Menüleiste einklappen.
- 2. Auf  $\circledcirc$  drücken und Menüleiste wieder aufklappen.

Die gewählte Einstellung wird automatisch beibehalten. Bedeutet: Bei eingeklappter Menüleiste und einem eingehenden Ruf bleibt die Menüleiste weiterhin eingeklappt. Folgende Einstellungen können, je nach Parametrierung, in der Menüleiste sichtbar sein: Favoriten, Bildspeicher aufrufen, Internrufe anrufen, Kameras aufrufen, Automatische Internrufannahme ein- bzw. ausschalten und Türöffnerautomatik einbzw. ausschalten.

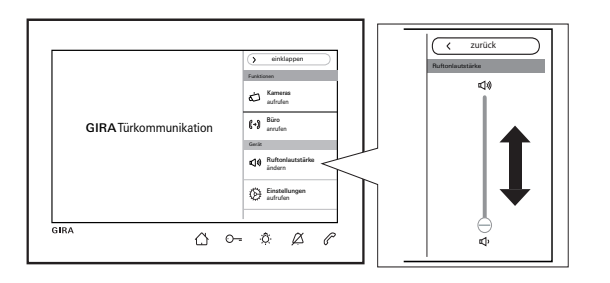

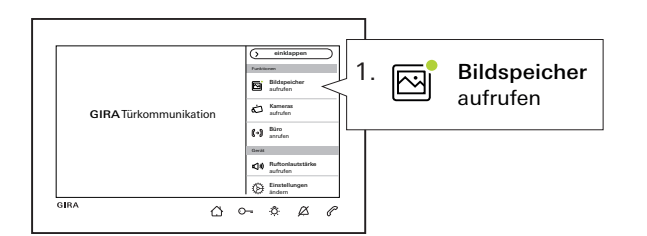

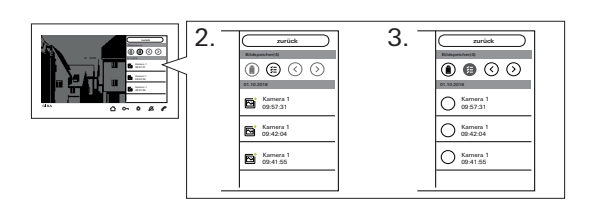

#### <span id="page-12-0"></span>Ruftonlautstärke ändern

 $\bigwedge$  drücken und in der Menüleiste "Ruftonlautstärke ändern" auswählen. Die Ruftonlautstärke kann über den Schieberegler in sieben Stufen geändert werden. Die Lautstärke wird automatisch gespeichert. Rufton ausschalten siehe [Seite 10](#page-9-0).

#### Bildspeicher aufrufen

(nur sichtbar, wenn durch den Installateur freigegeben)

Neue Bilder werden über einen grünen Punkt im Bildsymbol angezeigt.

- 1. "Bildspeicher aufrufen" in der Menüleiste drücken und die gespeicherten Bilder ansehen. Es wird immer das zuletzt aufgenommene Bild zuerst angezeigt.
- 2. Bild auswählen und anschauen.
- 3. Jedes Bild einzeln über (iii) löschen oder ( $\widehat{\epsilon}$ ) für Mehrfachauswahl drücken und dann löschen.

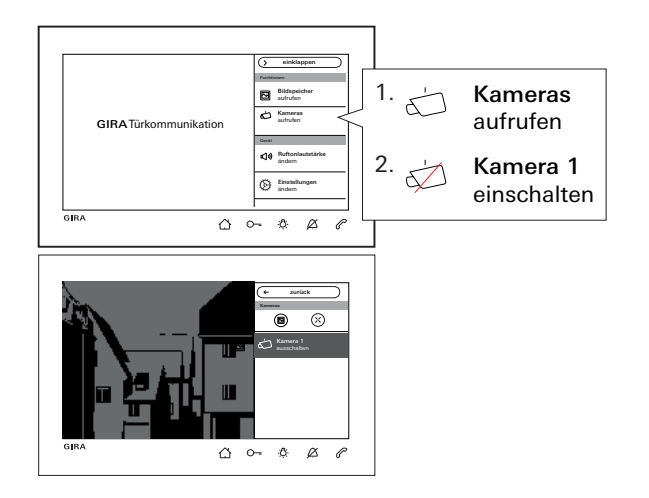

#### Kameras aufrufen

(nur sichtbar, wenn durch den Installateur freigegeben) Sie können die aufgelistete(n) Kamera(s) manuell einund ausschalten.

#### Kamera einschalten

Bei einer eingeschalteten Kamera können Bilder nur manuell gespeichert werden, wenn auch der Bildspeicher freigegeben wurde.

Dazu auf  $\circledR$  in der oberen Menüleiste drücken. Um das Vollbild anzuzeigen, auf  $\otimes$  drücken. Die Menüleiste wird dann automatisch eingeklappt. Über die Pfeiltasten kann das Bild verschoben werden.

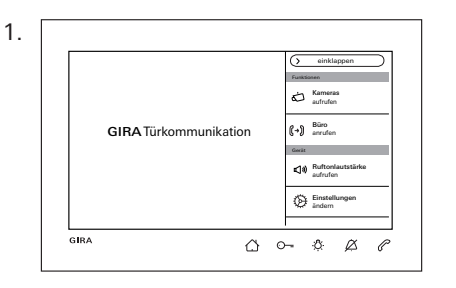

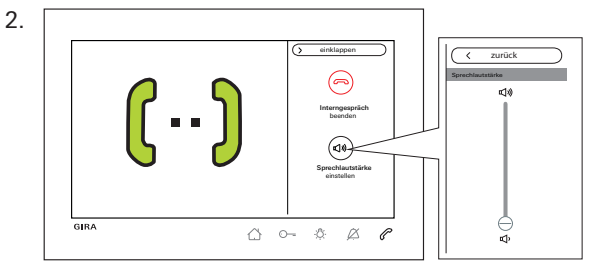

#### Internruf

(nur sichtbar, wenn durch den Installateur zugeordnet)

- 1. In der Menüleiste das Ziel (im Beispiel: "Büro anrufen") auswählen. Die zugeordnete Wohnungsstation wird angerufen und  $\oslash$  blinkt rot.
- 2. Internruf wurde angenommen.

Rückmeldung über Bildschirm und  $\mathscr P$  leuchtet dauerhaft rot. Während des Gesprächs kann die Sprechlautstärke über "Sprechlautstärke ändern" aufgerufen und geändert werden.

3. Internruf über  $\sqrt{a}$  Interngespräch beenden" in der Menüleiste oder direkt über  $\mathscr P$  beenden.

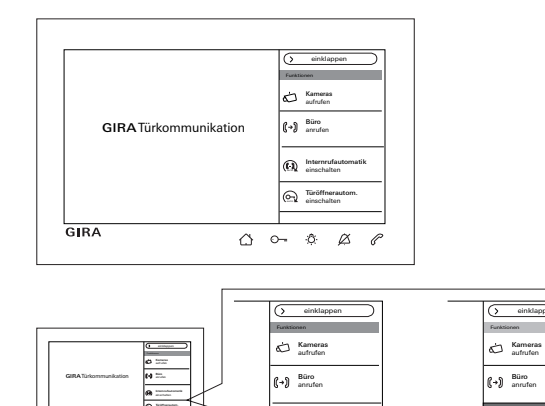

Internrufautomatik<br>einschalten einschalten Türöffnerauto

 $\Omega$ 

airöffnerautom.<br>
einschalten

Internrufautomatik ein- bzw. ausschalten (nur sichtbar, wenn durch den Installateur freigegeben)

#### $\circ$  $\mathsf{\Omega}$ Internruf von anderer Wohnungsstation

Diese Funktion kann nur gewährleistet werden, wenn pro Internruf nur eine Wohnungsstation mit Automatischer Rufannahme gerufen wird.

"Rundrufe" von einer Wohnungsstation an mehrere Wohnungsstationen gleichzeitig sind nicht möglich.

## o<br>O

### Keine Raumüberwachung möglich

Die Automatische Internrufannahme kann nicht zur akustischen Überwachung eines Raumes (Babyfon-Funktion) verwendet werden.

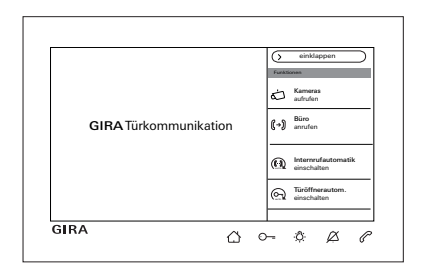

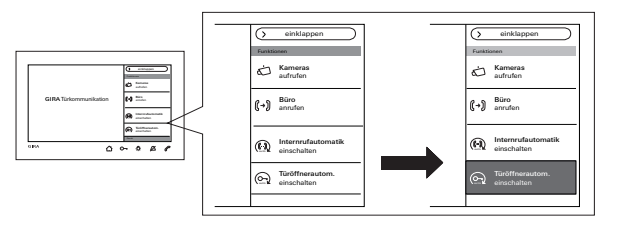

In der Menüleiste " i) Internrufautomatik einschalten" auswählen. Bei einem eingehenden Internruf schaltet sich der Bildschirm automatisch ein und  $\mathcal{P}$  blinkt grün. Ein eingehender Internruf wird automatisch angenommen  $\mathcal{C}$  leuchtet dauerhaft rot).

### Türöffnerautom. ein- bzw. ausschalten

(nur sichtbar, wenn durch den Installateur freigegeben)

In der Menüleiste " $\odot$ Türöffnerautom. einschalten" auswählen.  $\odot$ -leuchtet dauerhaft grün. **AUTO** 

Bei einem eingehenden Türruf wird automatisch der Türöffner ausgelöst.

#### $\circ$  $\mathsf{\Omega}$ Türöffnerautomatik und Bildspeicher

Bei eingeschalteter Türöffnerautomatik werden keine Bilder automatisch gespeichert.

## <span id="page-17-0"></span>Einstellungen

 $\bigcap$  drücken und in der Menüleiste "Einstellungen aufrufen" auswählen. Folgende Ansicht erscheint:

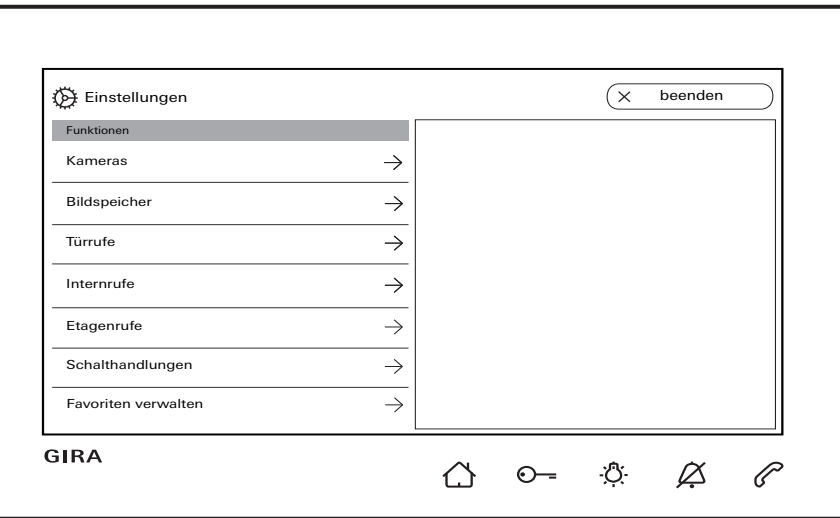

Durch scrollen mit dem Finger wird im Menü navigiert.

### Einstellungen

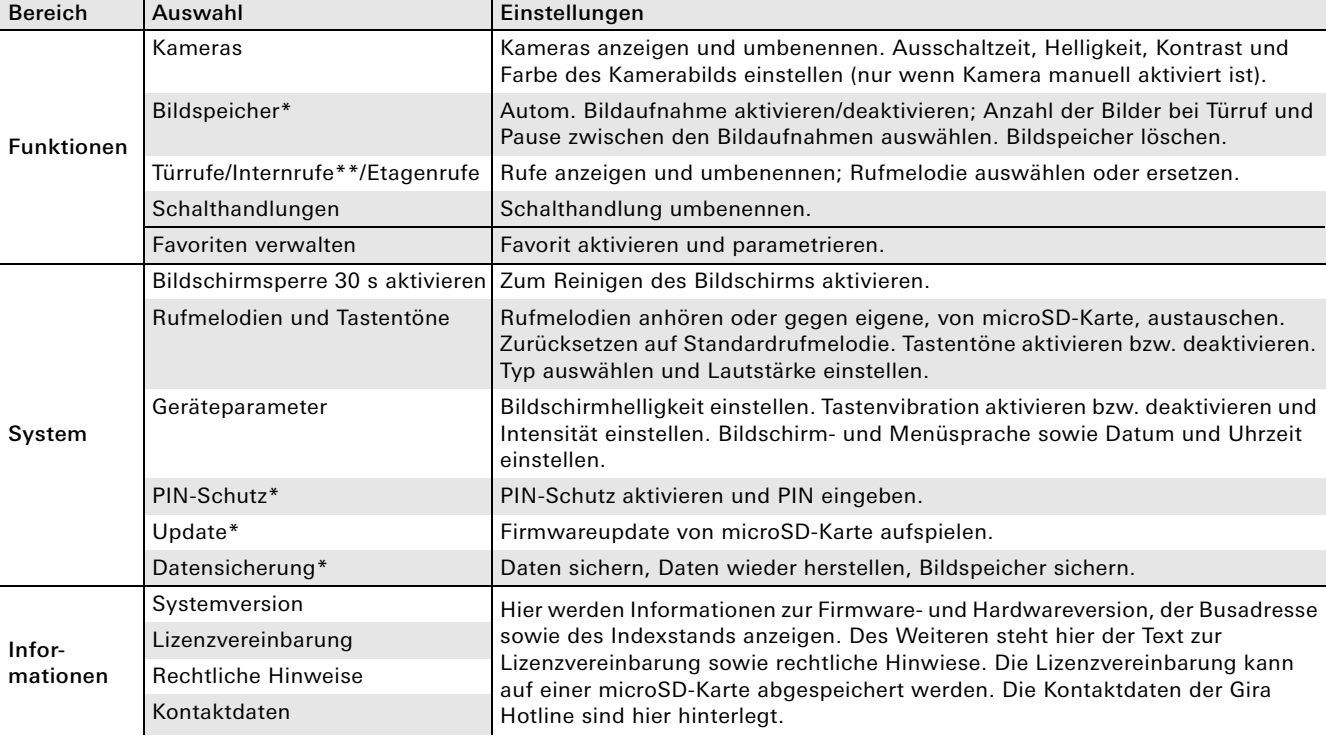

\* wenn freigegeben / \*\* wenn zugeordnet

### Eingabemaske

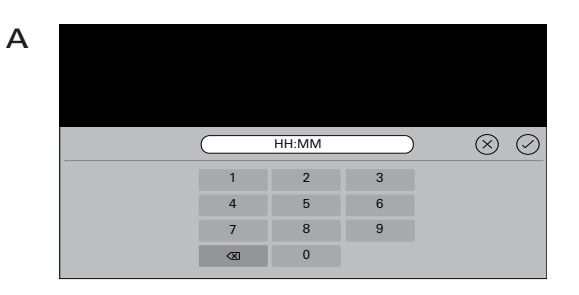

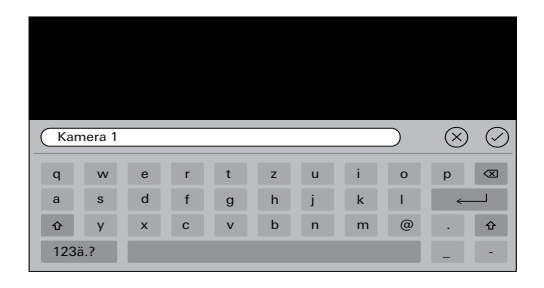

Die Wohnungsstation Video AP 7 verfügt über zwei verschiedene Eingabemasken:

- Numerische Eingabemaske (A) für Eingaben bei Datum und Uhrzeit oder PIN.
- Alphabetische Eingabemaske (B) für Eingaben bei Benennungen.

Das Löschen der Ziffern bzw. Buchstaben erfolgt über  $\sqrt{\chi}$ . Dabei wird jede Ziffer bzw. jeder Buchstabe einzeln gelöscht.

Die Neueingabe wird mit  $\heartsuit$  bestätigen. Durch Drücken von  $(X)$  wird die Neueingabe verworfen und der ursprüngliche Wert bzw. Benennung bleibt bestehen.

B

### Funktionen

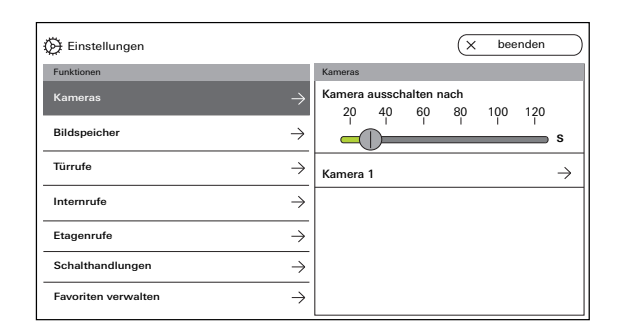

#### <span id="page-20-0"></span>Kameras verwalten

(nur sichtbar, wenn mind. eine Kamera durch den Installateur zugeordnet).

#### Ausschaltzeit der Kamera einstellen

(nur sichtbar, wenn durch den Installateur freigegeben)

Über den Schieberegler wird eingestellt, wie lange (20 bis 120 s) das Kamerabild bei manueller Aktivierung der Kamera sichtbar ist. Werkseinstellung: 30 s

#### Kameras umbenennen

- 1. Kamera auswählen und in das Feld mit dem Namen tippen. Die Eingabemaske für die Umbenennung erscheint.
- 2. Name über Eingabemaske ändern und mit  $(\check{<})$ bestätigen.

#### Funktionen

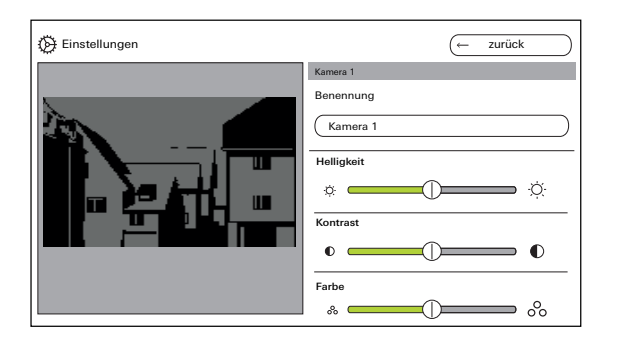

#### Kameras einstellen

(nur sichtbar, wenn durch den Installateur freigegeben)

"Helligkeit", "Kontrast", "Farbe" über den jeweiligen Schieberegler einstellen. Der eingestellte Wert wird automatisch gespeichert.

#### $\circ$ Einstellungen bei mehreren Wohnungsstatio-Π nen Video AP 7 und Farbkameras

Die Einstellungen "Helligkeit", "Kontrast" und "Farbe" gelten jeweils nur für die Verbindung von der aktiven Wohnungsstation Video AP 7 zur Farbkamera. D. h. bei mehreren Wohnungsstationen bzw. Kameras werden die Parameter individuell für jede Kamera an jeder Wohnungsstation eingestellt.

"Helligkeit", "Kontrast" und "Farbe" können jederzeit bei einem angenommenen Türruf in der Menüleiste geändert werden. Dies ist unabhängig davon, ob "Kameras manuell aktiviert" freigegeben wurde oder nicht.

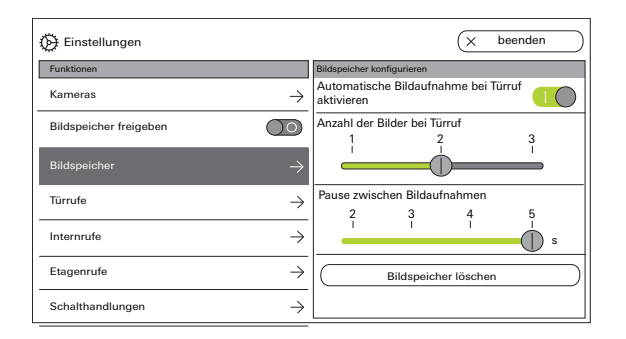

#### <span id="page-22-0"></span>Bildspeicher einstellen

(nur sichtbar, wenn durch den Installateur freigegeben)

#### $\circ$ Ă Datenschutzrecht

Bitte beachten Sie, dass in der EU die Beobachtung des öffentlich zugänglichen Raums mit Hilfe optischelektronischer Technik und die Speicherung der erfassten Daten den Regeln der Datenschutzgrundverordnung (DSGVO) sowie weiterer nationaler Gesetze (in Deutschland insbesondere: § 4 BDSG) unterfällt und ihre Zulässigkeit an verschiedene besondere rechtliche Voraussetzungen geknüpft ist. Auch außerhalb der EU sind die jeweils einschlägigen nationalen Vorschriften, insbesondere zum Datenschutz, zu berücksichtigen.

#### Funktionen

#### Bildspeicher einstellen

"Bildspeicher" auswählen und folgende Parameter einstellen:

- Automatische Bildaufnahme bei Türruf aktiveren.
- Anzahl der Bilder (1 bis 3) bei Türruf.
- Pause zwischen den Bildaufnahmen (2 bis 5 s).

Beachten Sie Folgendes:

In den internen Bildspeicher der Wohnungsstation passen max. 200 Bilder. Daraus ergibt sich:

1 Bild / Ruf = max. 200 speicherbare Türrufe 3 Bilder / Ruf = max. 66 speicherbare Türrufe Das 201 Bild überschreibt automatisch Bild 1, das 202 automatisch Bild 2 usw.

Sobald im Bildspeicher 170 Bilder gespeichert sind, erscheint ein Hinweis, die Bilder extern zu speichern und/oder zu löschen.

Bei Bild 200 erscheint zusätzlich der Hinweis, das ab jetzt jedes Bild im Bildspeicher überschrieben wird.

#### $\circ$ Ĥ Archivierungsverhalten

Manuell aufgenommenen Bilder werden im internen Bildspeicher der Wohnungsstation gespeichert. Bei Aktivierung der "Automatischen Bildaufnahme bei Türruf" werden bei einem nicht angenommenem Türruf neuen Bilder automatisch im Bildspeicher abgelegt.

Bei einem angenommenem Türruf oder Betätigung der Türöffner-Taste werden Bilder nicht automatisch im internen Bildspeicher gespeichert.

Weitere Informationen zum Thema "Bilder speichern" siehe [Seite 35](#page-34-0).

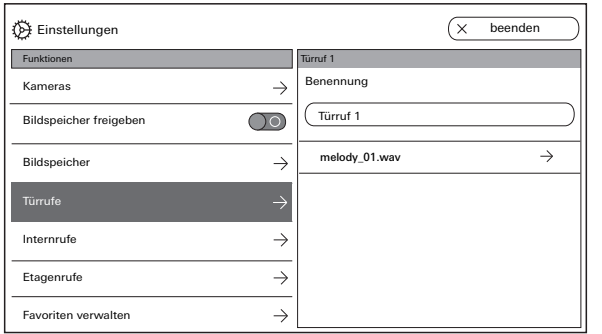

### Türruf umbenennen

- 1. Türruf auswählen und in das Feld mit dem Namen tippen. Die Eingabemaske für die Umbenennung erscheint.
- 2. Benennung über Eingabemaske ändern und mit
	- $\circledcirc$  bestätigen (Bsp.: Türruf 1 -> Haustür).

#### Rufmelodie ändern

Wählen Sie "melody\_01.wav ->" aus und ändern Sie die Rufmelodie für den Türruf (siehe auch [Seite 31\)](#page-30-0).

#### Funktionen

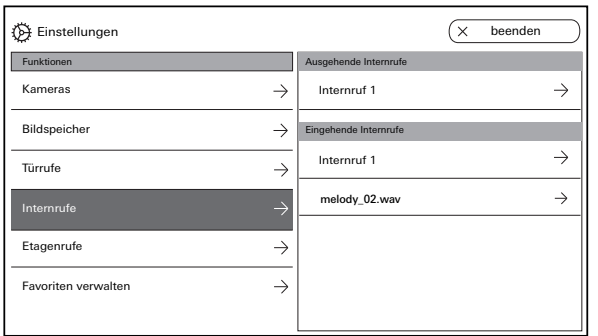

#### Internruf umbenennen

(nur sichtbar, wenn durch den Installateur zugeordnet)

Beim Internruf wird zwischen:

- Ausgehende Internrufe (von der Wohnungsstation AP Video 7 zu einer anderen Wohnungsstation) und
- Eingehende Internrufe (von einer anderen Wohnungsstation zur der Wohnungsstation AP Video 7) unterschieden.

#### Internruf umbenennen.

- 1. Internruf auswählen und in das Feld mit dem Namen tippen. Die Eingabemaske für die Umbenennung erscheint.
- 2. Benennung über Eingabemaske ändern und mit  $(\checkmark)$  bestätigen (Bsp.: Internruf 1 -> Büro).

#### Rufmelodie ändern

Wählen Sie "melody 02.wav ->" aus und ändern Sie die Rufmelodie für den Internruf (siehe auch [Seite 31\)](#page-30-0).

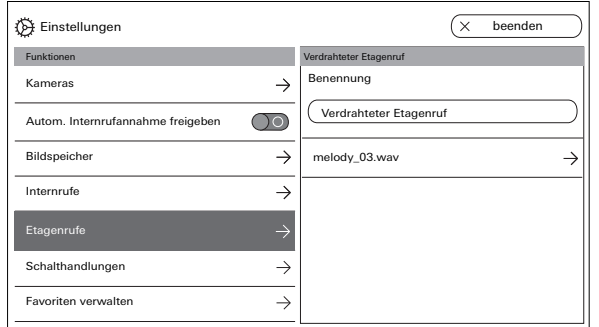

#### Etagenruf umbenennen

(nur sichtbar, wenn durch den Installateur zugeordnet)

#### Etagenruf umbenennen.

- 1. Etagenruf auswählen und in das Feld mit dem Namen tippen. Die Eingabemaske für die Umbenennung erscheint.
- 2. Benennung über Eingabemaske ändern und mit  $\circledcirc$  bestätigen (Bsp.: Etagenruf -> Wohnungstür).

#### Rufmelodie ändern

Wählen Sie "melody 03.wav ->" aus und ändern Sie die Rufmelodie für den Etagenruf (siehe auch [Seite 31\)](#page-30-0).

#### Funktionen

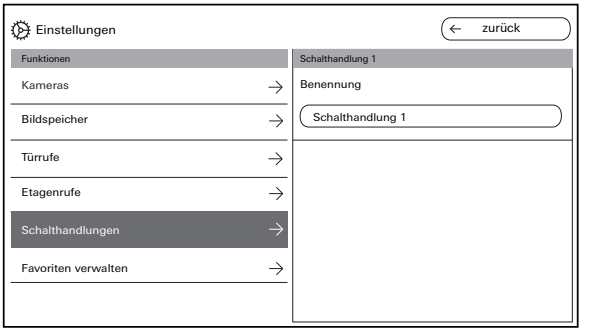

#### Schalthandlung umbenennen

(nur sichtbar, wenn durch den Installateur zugeordnet)

#### Schalthandlung umbenennen

- 1. Schalthandlung auswählen und in das Feld mit dem Namen tippen. Die Eingabemaske für die Umbenennung erscheint.
- 2. Benennung über Eingabemaske ändern und mit  $\circledcirc$  bestätigen (Bsp.: Schalthandlung 1 -> Außenbeleuchtung).

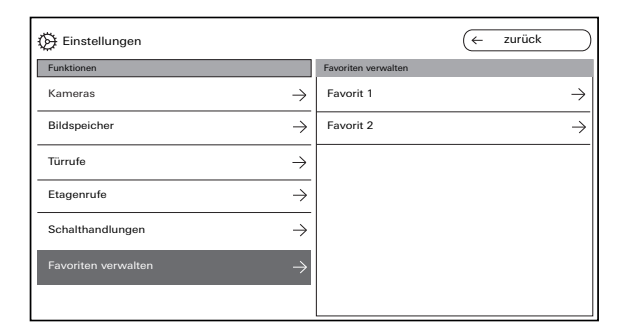

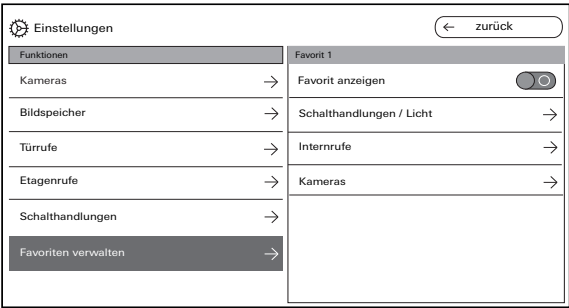

#### Favoriten verwalten

Es können zwei Favoriten in der Menüleiste des Bildschirms angezeigt werden. Am Beispiel von Favorit 1 wird gezeigt, was eingestellt werden kann. Gleiches gilt für Favorit 2.

- 1. Favorit 1 auswählen.
- 2. Über den Schalter "Favorit anzeigen" aktivieren. Der Favorit wird automatisch in der Menüleiste des Bildschirms sichtbar.

Folgende Parameter können als Favorit ausgewählt werden:

- Schalthandlungen / Licht (Schalthandlungen: nur zugeordnete Schaltaktoren werden geschaltet; Licht: alle nicht zugeordneten Schaltaktoren werden geschaltet).
- Internrufe (nur wenn zugeordnet).
- Kameras (nur wenn zugeordnet).

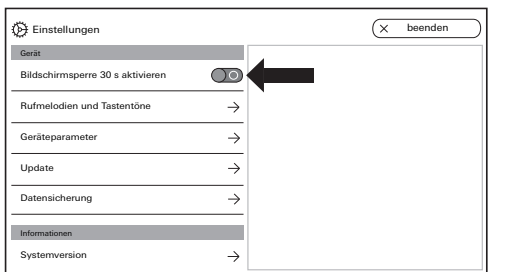

#### <span id="page-29-0"></span>Bildschirmsperre 30 s aktivieren

Zu Reinigungszwecken kann der Bildschirm (inkl. Bedientasten) für 30 s gesperrt werden. Den Schalter bei "Bildschirmsperre 30 s aktivieren" betätigen: Der Sperrbildschirm erscheint und der Countdown läuft automatisch ab. Ein eingehender Ruf beendet sofort die Bildschirmsperre.

Der Bildschirm ist für 28 s gesperrt beenden beenden beenden beenden beenden beenden beenden beenden. Bildschirmsperre 30 s aktivieren

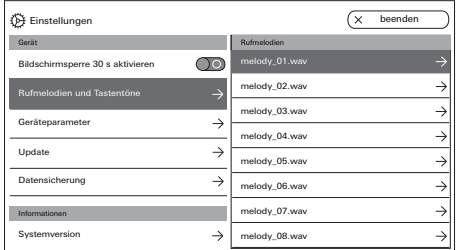

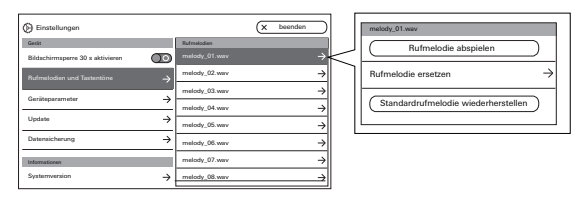

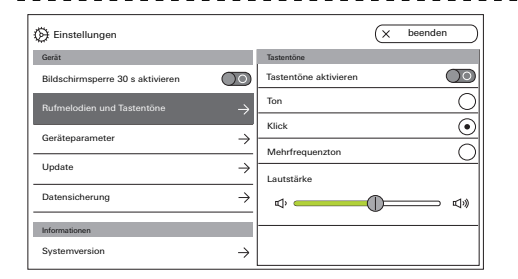

### <span id="page-30-0"></span>Rufmelodien und Tastentöne einstellen

#### Rufmelodien

Es stehen zehn Rufmelodien zur Verfügung, die angehört und ausgewählt werden können.

Zusätzlich können Sie jede der bereits installierten Rufmelodien durch eigene Rufmelodien ersetzen.

Beachten Sie die Hinweise bzgl. der microSD-Karte auf [Seite 37](#page-36-0).

Sie können jederzeit die Standardrufmelodien wiederherstellen.

Werkseinstellung:

- Türruf: melody\_01.wav
- Internruf: melody\_02.wav
- Etagenruf: melody\_03.wav

#### **Tastentöne**

Die Tastentöne können über den Schalter aktiviert bzw. deaktiviert werden.

Zusätzlich können Sie die Tonart (Ton, Klick, Mehrfrequenzton) sowie die Lautstärke einstellen. Der Mehrfrequenzton ist für Menschen mit eingeschränktem Gehör geeignet. Werkseinstellung: aktiviert; Tonart: Klick

#### Gerät

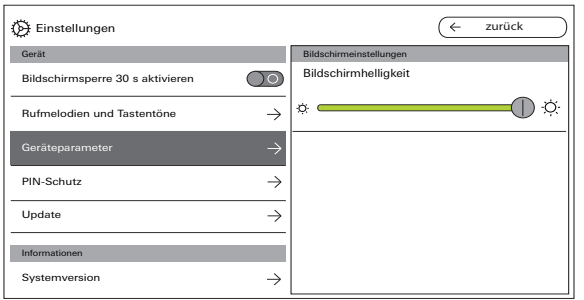

#### $\overline{\epsilon}$ Einstellungen zurück Gerät Tastenvibration Bildschirmsperre 30 s aktivieren  $\bigcirc$ Vibirieren bei Tastenbetätigung  $\overline{\bigcirc}$ Intensität Rufmelodien und Tastentöne  $\rightarrow$  $\blacksquare$   $\mathbb{A}^n$ "all Geräteparameter  $\Rightarrow$ PIN-Schutz  $\rightarrow$ Update  $\rightarrow$ Informationen Systemversion  $\rightarrow$

#### Geräteparameter einstellen

#### Bildschirmeinstellungen

Stellen Sie die Bildschirmhelligkeit über den Schieberegler ein. Werkseinstellung: max. Helligkeit

#### **Tactonvibration**

Hier können Sie die Vibration der taktilen Rückmeldung bei Tastenbetätigung aktivieren bzw. deaktivieren. Über den Schieberegler wird die Intensität der Vibration eingestellt. Werkseinstellung: aktiviert und mittig

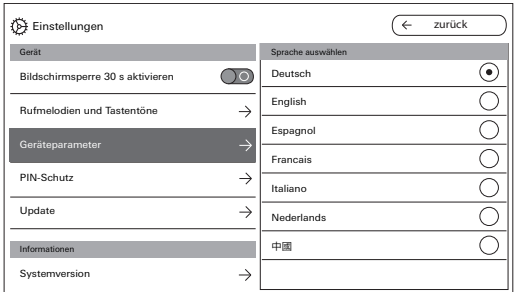

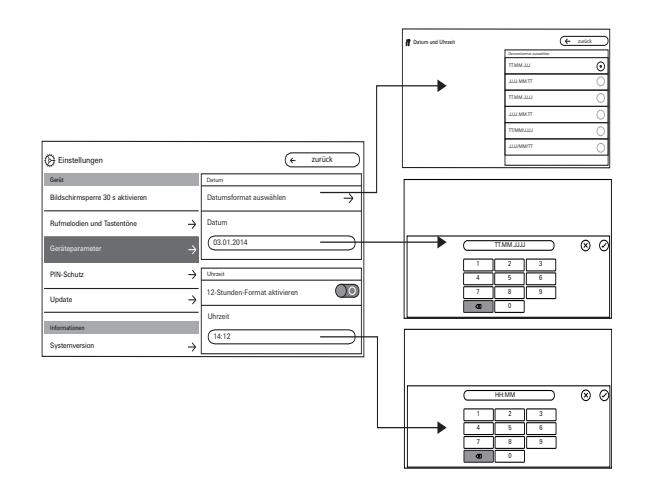

### Sprache

Hier können Sie die Bildschirm- und Menüsprache ändern.

Wählen Sie eine Sprache aus und bestätigen Sie diese Auswahl. Die Sprache wird automatisch gewechselt.

### Datum und Uhrzeit

Hier können Sie das Datumsformat sowie die Uhrzeit und das Format der Uhrzeit ändern.

#### Datum

- 1. Datumsformat auswählen und auf "zurück" drücken.
- 2. Datum über Eingabemaske ändern und mit  $(\check{z})$ bestätigen.

#### Uhrzeit

- 1. Wenn gewünscht,12-Stunden-Format über Schieberegler aktivieren.
- 2. Uhrzeit über Eingabemaske ändern und mit  $\oslash$ bestätigen.

#### Gerät

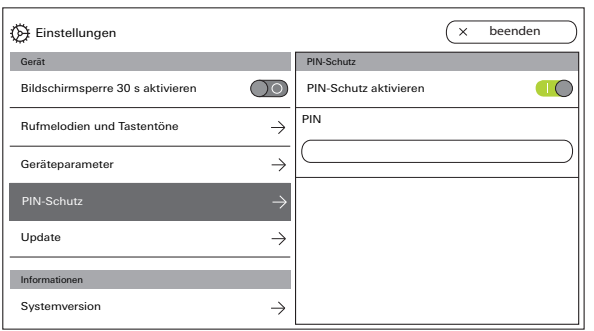

#### PIN-Schutz

(nur sichtbar, wenn durch den Installateur freigegeben)

- 1. PIN-Schutz über den Schalter aktivieren.
- 2. PIN (max. 6-stellig) über Eingabemaske eingeben und mit  $\oslash$  bestätigen.

Sobald in der Menüleiste "Einstellungen aufrufen" ausgewählt wird, erscheint die PIN-Eingabemaske.

- 1. PIN eingeben.
- $\checkmark$  PIN richtig: Das Einstellungsmenü wird aufgerufen.

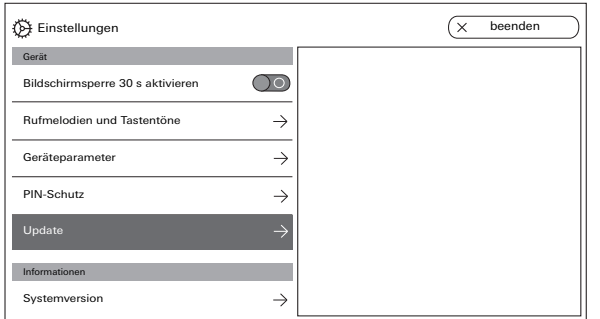

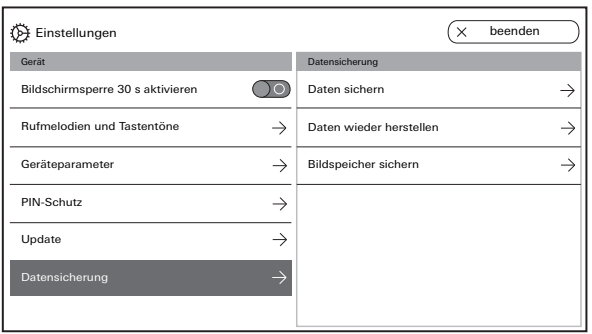

### Update durchführen

(nur sichtbar, wenn durch den Installateur freigegeben) Beachten Sie die Hinweise bzgl. der microSD-Karte auf [Seite 37](#page-36-0). Drücken Sie auf "Update" und befolgen Sie die Anweisungen des Assistenten.

### <span id="page-34-0"></span>Datensicherung durchführen

(nur sichtbar, wenn durch den Installateur freigegeben).

Beachten Sie die Hinweise bzgl. der microSD-Karte auf [Seite 37](#page-36-0).

Folgende Funktionen stehen zur Verfügung:

- Daten sichern
- Daten wiederherstellen
- Bildspeicher sichern

Wählen Sie einen Parameter aus und befolgen Sie die Anweisungen des Assistenten. Bei der Datensicherung wird automatisch der Ordner "backup" und bei der Bildspeichersicherung der Ordner "pictures" angelegt.

## Informationen

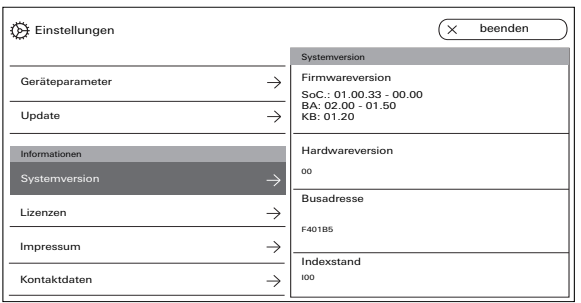

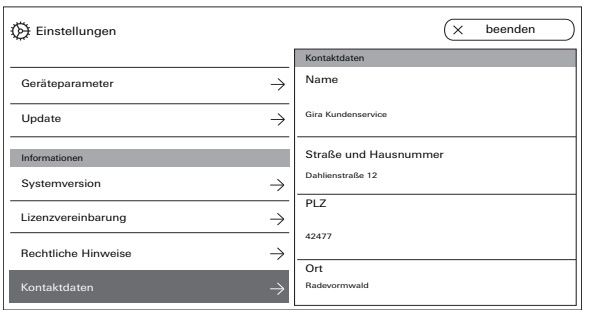

#### Systemversion

Hier finden Sie Informationen zur Firm- und Hardwareversion, der Busadresse sowie dem Indexstand.

#### Lizenzvereinbarung

Hier steht der Text zur Lizenzvereinbarung.

Die Lizenzvereinbarung kann abgespeichert werden. Beachten Sie die Hinweise bzgl. der microSD-Karte auf [Seite 37](#page-36-0). Befolgen Sie die Anweisungen des Assistenten beim Abspeichern.

Bei der Speicherung der Lizenzvereinbarung wird automatisch der Ordner "licences" angelegt. Zusätzlich sind die Lizenzvereinbarungen unter www.legal.gira.com/1209-17v1-de.pdf verfügbar.

#### Rechtliche Hinweise

Hier stehen rechtliche Hinweise.

#### Kontaktdaten

Hier finden Sie Kontaktdaten der Gira-Hotline oder des verantwortlichen Fachbetriebs.

### <span id="page-36-0"></span>microSD-Karte

#### Allgemeine Informationen

Sie brauchen eine microSD-Karte im Format FAT32 und mind. 500 MB Speicherplatz. Die Verzeichnisse "melodies" für eigene Rufmelodien und "update" für Updates müssen manuell auf der microSD-Karte angelegt werden. Die Verzeichnisse "picture", "backup" und "licences" werden automatisch beim Export der Dateien angelegt.

#### Bildformat

Bilder werden mit folgender Kodierung abgespeichert: YYYYMMDD\_hhmmss.jpg Beispiel: 20181120\_162538.jpg Dieses Bild wurde am 20.11.2018 um 16:25:38 Uhr abgespeichert.

#### Rufmelodien

Bei den Rufmelodien wird zwischen Rufmelodien für die Wohnungsstation mit Bus-Spannungsversorgung und mit zusätzlicher Spannungsversorgung unterschieden. Dadurch wird gewährleistet, dass je nach Spannungsversorgung die richtige Ruftonmelodie verwendet wird.

Länge der Rufmelodie bei Busspannung: max. 2 s. Länge der Rufmelodie bei zusätzlicher Busspannung:  $max. 30 s.$ 

#### $\circ$ Λ Rufmelodie überschreiben

Alle Rufmelodien können individuell überschrieben werden. Der Dateiname der zu überschreibenden Rufmelodie muss nicht beibehalten werden.

#### microSD-Karte

Formate der Rufmelodien

#### $\circ$ Õ Parameter für WAVE-Dateien

Folgende Parameter müssen bei der Benutzung von neuen WAVE-Dateien beachtet werden:

Abtastrate: 16 kHz

Auflösung: 16 Bit

Tonspur: Mono

 $\circ$ Ă

Parameter für mp3-Dateien

Es werden die derzeit gängigen mp3-Formate unterstützt.

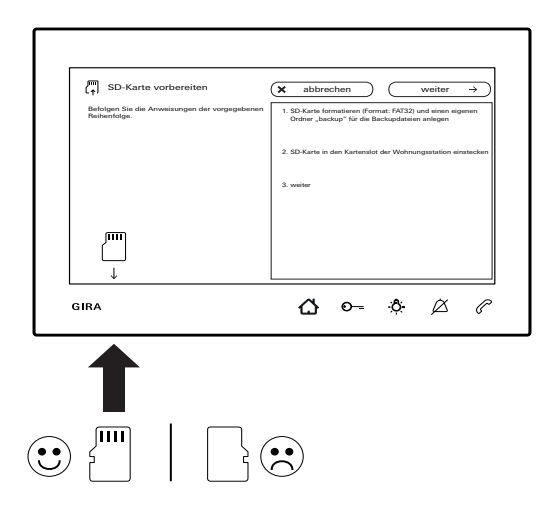

#### microSD-Karte einsetzen

Setzen Sie die microSD-Karte wie im Assistenten gezeigt ein.

Die microSD-Karte muss spürbar im SD-Kartenslot verrasten.

#### microSD-Karte herausnehmen

- 1. Mit einem Finger von unten kurz auf die microSD-Karte drücken. Die microSD-Karte springt automatisch ein Stück aus dem SD-Kartenslot heraus.
- 2. Die microSD-Karte mit zwei Fingern nach unten aus dem SD-Kartenslot herausziehen.

#### Reinigung

Die Wohnungsstation Video AP 7 mit einem feuchten Tuch (keine lösungsmittelhaltigen Reiniger) oder einem Antistatictuch abwischen. Nie ein trockenes Tuch verwenden, da die Gefahr der statischen Aufladung besteht.

Ungewollte Tastenbetätigung  $\circ$ 0 beim Reinigen

Aktivieren Sie die Tastensperre (siehe [Seite 30\)](#page-29-0) vor Beginn der Reinigung der Wohnungsstation Video AP 7.

#### Renovierung

Vor Beginn der Renovierungsarbeiten (z.B. Streichen oder Tapezieren) die Wohnungsstation Video AP 7 von der Montageplatte abziehen. (siehe Montageund Inbetriebnahmeanleitung). Kleben Sie die Anschlussklemme z. B. mit Malerkrepp ab, damit diese vor Beschädigung oder Verschmutzung geschützt wird. Die Montageplatte verfügt über einen sog.

Tapetenausgleich für Tapeten bis 2 mm Dicke.

### Was ist wenn ...?

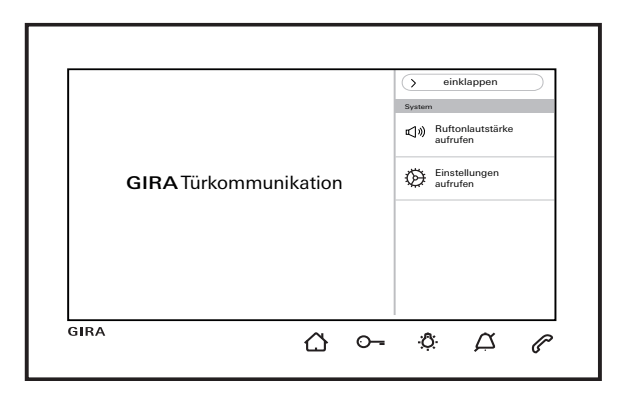

 $\ldots \bigwedge$  und  $\oslash$  im Wechsel rot blinken? Diese Meldung wird angezeigt, wenn entweder die zusätzliche Spannungsversorgung oder die Busspannung ausgefallen ist.

 $\ldots \bigwedge$  bei ausgeschaltetem Bildschirm grün blinkt? Diese Meldung wird angezeigt, wenn bei einem nicht angenommen Türruf automatisch Bilder im Bildspeicher abgelegt wurden.  $\bigwedge$  drücken ruft den Bildspeicher auf.

### ...  $\circled{1}$  bei ausgeschaltetem Bildschirm dauerhaft grün leuchtet?

Diese Meldung wird angezeigt, wenn sich die Wohnungsstation im Systemprogrammiermodus befindet und mind. eine Ruftaste zugeordnet ist.

#### $\ldots$   $\odot$  dauerhaft grün leuchtet?

Diese Meldung wird angezeigt, wenn die Türöffnerautomatik eingeschaltet ist.

Gira Giersiepen GmbH & Co KG Elektro-Installations-Systeme Postfach 1220 42461 Radevormwald Deutschland Tel. +49 2195 602 - 0 Fax +49 2195 602 - 191 info@gira.de www.gira.de

11/19 10866013 11/19 10866013

# **GIRA**

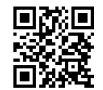